# **ВИКОРИСТАННЯ ПАКЕТУ MS EXCEL ДЛЯ ВІДШУКАННЯ НОРМАЛЬНОГО РОЗПОДІЛУ**

### **Коровкіна Ольга**

### **Науковий керівник: доктор ф.–м. наук, професор Волков Ю.І.**

*Центральноукраїнський державний педагогічний університет імені Володимира Винниченка, м. Кропивницький, Україна*

*Окрім широкого розповсюдження персональних комп'ютерів, існує безліч програмних пакетів, орієнтованих на теорію ймовірностей та статистику. В програмному забезпеченні Excel передбачена можливість вирішення багатьох важливих задач теорії імовірностей та математичної статистики. При цьому забезпечується висока точність обчислень, можливість роботи з дуже великим об'ємом статистичних даних. У статті проілюстровано застосування пакету MS Excel 2016 для відшукання нормального розподілу, розв'язування прикладних задач та побудова графіків до них. Пакет MS Excel також можна використати для знаходження інших розподілів математичної статистики.*

*Ключові слова: нормальний розподіл, статистична функція, MS Excel.*

## **MS Excel using for finding a normal distribution**

### **O.Korovkina**

### **Scientific supervisor: Doctor of Physics and Mathematics Sciences, Professor Volkov Y.I.**

*The Volodymyr Vynnychenko Central Ukrainian State Pedagogical University,* 

### *Kropyvnytsky, Ukraine*

*In addition to the widespread distribution of personal computers, there are many software packages focused on probability theory and statistics. Excel software provides the ability to solve many important problems of probability theory and mathematical statistics. This ensures high accuracy of computing, the ability to work with a very large amount of statistical data. The article illustrates the use of the MS Excel 2016 package to find the normal distribution, solve application tasks and construct graphs to them. The MS Excel package can also be used to find other distributions of mathematical statistics.*

*Key words: normal distribution, statistical function, MS Excel.*

**Постановка проблеми.** Надзвичайне розповсюдження персональних ЕОМ в останній час має своїм наслідком величезний вплив комп'ютерного аналізу у питаннях управління, різного роду дослідженнях та, зокрема, у вирішенні завдань теорії імовірностей та статистики у бізнесі.

Комп'ютери звільняють менеджера чи бізнесмена від трудомістких ручних обчислень. Завдяки цьому дослідник у галузі бізнесу може більше приділити уваги якісній підготовці статистичних даних і їх інтерпретації.

Поряд із широким розповсюдженням персональних комп'ютерів з'явилося багато програмних пакетів, орієнтованих на задачі теорії імовірностей та статистики.

**Аналіз досліджень і публікацій.** Нормальний розподіл займає центральне місце в теорії ймовірностей і математичній статистиці. Тому ще з часів Гаусса знаходження значень функції розподілу і її щільності привертало увагу математиків, ( див., наприклад, [1], [2]]).

**Мета роботи** заключається в розробці методики використання пакету Exel для знаходження значень функції розподілу і її щільності.

**Виклад основного матеріалу (результатів) дослідження.** У статті розглянуто обчислення по статистиці для відшукання нормального розподілу, орієнтовані на електронну таблицю MS Excel 2016 (скорочено Excel), що входить у пакет програмного забезпечення Microsoft Office 2016. В програмному забезпеченні Excel передбачена можливість вирішення багатьох важливих задач теорії імовірностей та математичної статистики. При цьому забезпечується висока точність обчислень, можливість роботи з дуже великим об'ємом статистичних даних.

Щоб ознайомитись з набором цих функцій слід у вікні EXCEL перейти до вкладки «Формулы» і обрати параметр «Вставить функцию».

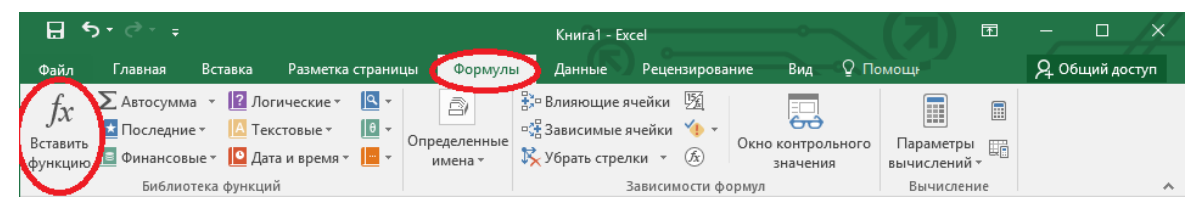

*рис. 1 Вкладка «Формулы»*

У вікні меню, що з'явилося, вибрати категорію «Статистические» (див. рис. 2).

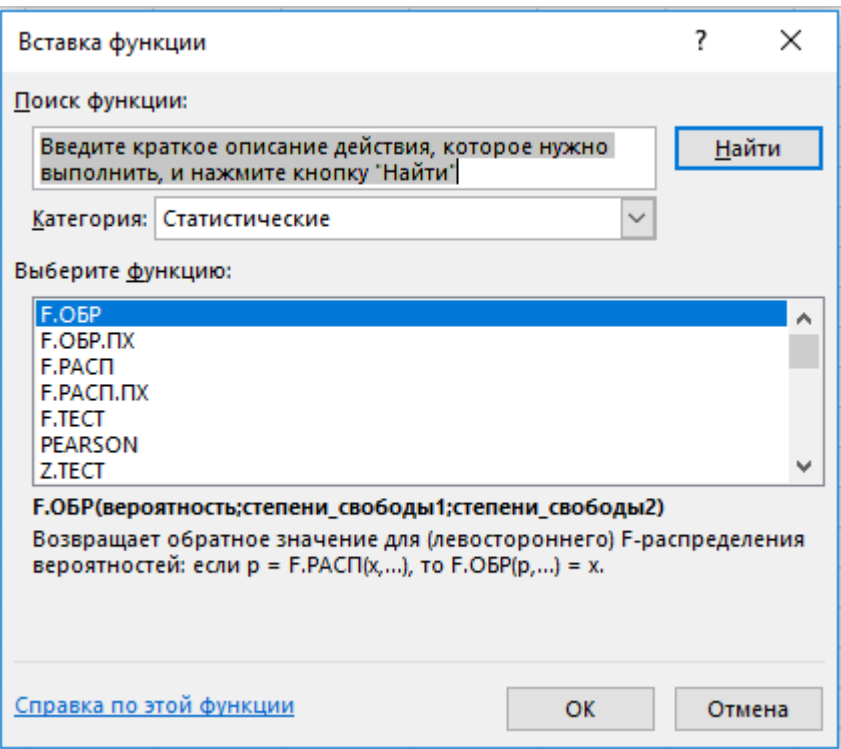

# *рис. 2 Вікно «Вставка функции»*

Нормальний розподіл – це сукупність об'єктів, в якому крайнє значення деякої ознаки – найменше і найбільше – з'являються рідко; чим ближче значення ознаки до математичного очікування, тим частіше воно зустрічається. Наприклад, розподіл студентів за їх масою наближується до нормального розподілу. Цей розподіл має дуже широке коло застосувань в теорії тестів, в статистиці, включаючи і перевірку гіпотез.

Діаграма нормального розподілу симетрична відносно точки *а* (математичного очікування). Медіана нормального розподілу також рівна *а*. При цьому в точці а функція f(x) досягає свого максимума, який рівний

# 1

В Excel для обчислення значень нормального розподілу використовується функція **НОРМРАСП**, яка обчислює значення ймовірності нормальної функції для вказаного середнього і стандартного відхилення [2].

Функція має параметри:

**НОРМРАСП (х; среднее; стандартное\_откл; интегральная),**

де:

*х* – значення вибірки, для якої будується розподіл;

*среднее* – середнє арифметичне вибірки;

*стандартное\_откл* – стандартне відхилення розподілу;

*интегральная* – логічне значення, що визначає форму функції.

Якщо «интегральная»= **ЛОЖЬ**, то функція **НОРМРАСПР** використовує функцію щільності ймовірності нормального розподілу

$$
f(x, a, \sigma) = \frac{1}{\sqrt{2\pi\sigma}} e^{\frac{(x-a)^2}{2\sigma^2}} (1).
$$

Якщо «интегральная» =**ИСТИНА** , то функція **НОРМРАСПР** використовує інтегральну функцію розподілу

$$
F(x, a, \sigma) = \frac{1}{\sqrt{2\pi\sigma}} \int_{-\infty}^{x} e^{-\frac{(y-a)^2}{2\sigma^2}} dy
$$
 (2).

і значення функції дає площу криволінійної фігури, обмеженої кривою  $f = (x, a, \sigma)$  *і* вертикальною лінією, що проходить через точку *х* (див. рис.3).

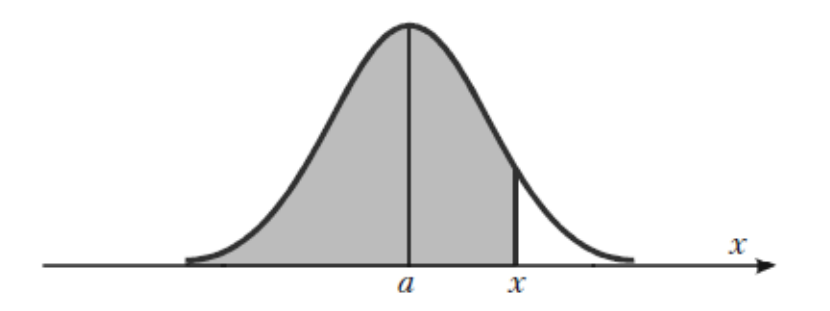

*рис. 3 Площа криволінійної фігури, обмеженої кривою f та вертикальною лінією*

Якщо середн $\epsilon = 0$  і стандартне відхиленняі = 1, то функція **НОРМРАСП** повертає стандартний нормальний розподіл [1 ,108-110].

*Приклад 1.* Побудувати графік нормальної функції розподілу f(x) при x, що змінюється від 19,8 до 28,8 з кроком 0,5, a=24,3 i  $\sigma$  =1,5.

*Розв'язання:*

1. В клітинку А1 вводимо символ випадкової величини х, а в клітинку B1 – символ функції густини ймовірності  $-f(x)$ .

2. Вводимо в діапазон А2:А21 значення х від 19,8 до 28,8 с кроком 0,5. Для цього застосуємо маркер автозаповнення: в клітинку А2 вводимо ліву границю діапазону (19,8), в клітинку A3 ліву границю плюс крок (20,3). Виділяємо блок А2:А3. Потім за правий нижній кут протягуємо мишею до клітинки А21 (при натиснутій лівій кнопці миші)(див. рис. 4).

3. Встановлюємо маркер у клітинку В2 і для одержання значення ймовірності скористаємося спеціальною функцією – натискуємо на панелі інструментів кнопку **Вставка функции (fx).** В діалоговому вікні зліва в полі Категорія вибираємо **«Статистическая»**. Справа в полі **«Функция»** вибираємо функцію **НОРМРАСП**. Натискуємо на кнопку ОК.

4. В діалоговому вікні **НОРМРАСП**. в робоче поле **X** вводимо адресу клітинки А2. В робоче поле **Среднее** вводимо з клавіатури значення математичного сподівання (24,3). В робоче поле Стандартное откл вводимо з клавіатури значення середньоквадратичного відхилення (1,5). В робоче поле **Интегральная** вводимо з клавіатури вид функції розподілу (0). Натискуємо на кнопку ОК (див. рис.5).

|    | А    | в    |  |  |  |
|----|------|------|--|--|--|
| 1  | X    | f(x) |  |  |  |
| 2  | 19,8 |      |  |  |  |
| 3  | 20,3 |      |  |  |  |
| 4  | 20,8 |      |  |  |  |
| 5  | 21,3 |      |  |  |  |
| 6  | 21,8 |      |  |  |  |
| 7  | 22,3 |      |  |  |  |
| 8  | 22,8 |      |  |  |  |
| 9  | 23,3 |      |  |  |  |
| 10 | 23,8 |      |  |  |  |
| 11 | 24,3 |      |  |  |  |
| 12 | 24,8 |      |  |  |  |
| 13 | 25,3 |      |  |  |  |
| 14 | 25,8 |      |  |  |  |
| 15 | 26,3 |      |  |  |  |
| 16 | 26,8 |      |  |  |  |
| 17 | 27,3 |      |  |  |  |
| 18 | 27,8 |      |  |  |  |
| 19 | 28,3 |      |  |  |  |
| 20 | 28,8 |      |  |  |  |
| 21 | 29,3 |      |  |  |  |

*рис. 4*

|     | $f_x$<br>÷<br><b>B2</b><br>$\times$<br>$\checkmark$<br>=HOPM.PACΠ(A2;24,3;1,5;0)<br>$\overline{\mathbf v}$ |                |   |                                              |                |               |   |               |                                                  |    |                |  |
|-----|----------------------------------------------------------------------------------------------------|----------------|---|----------------------------------------------|----------------|---------------|---|---------------|--------------------------------------------------|----|----------------|--|
|     | A                                                                                                    | B              | c | D                                            | E              | F             | G | H             | $\mathbf{I}$                                     | J  | K.             |  |
| 1   | x                                                                                                    | f(x)           |   |                                              |                |               |   |               |                                                  |    |                |  |
| 2   |                                                                                                    | 19,8 3; 1,5;0) |   |                                              |                |               |   |               |                                                  |    |                |  |
| 3   | 20,3                                                                                                    |                |   |                                              |                |               |   |               |                                                  |    |                |  |
| 4   | 20,8                                                                                                    |                |   |                                              |                |               |   |               |                                                  |    |                |  |
| 5   | 21,3                                                                                                    |                |   |                                              |                |               |   |               |                                                  |    |                |  |
| 6   | 21,8                                                                                                    |                |   |                                              |                |               |   |               |                                                  |    | s.<br>$\times$ |  |
| 7   | 22,3                                                                                                    |                |   | Аргументы функции                            |                |               |   |               |                                                  |    |                |  |
| 8   | 22,8                                                                                                    |                |   | HOPM.PACH                                    |                |               |   |               |                                                  |    |                |  |
| 9   | 23,3                                                                                                    |                |   | x                                            | A <sub>2</sub> | 医<br>$= 19.8$ |   |               |                                                  |    |                |  |
| 10  | 23,8                                                                                                    |                |   | Среднее                                      | 24,3           |               |   | 嶐<br>$= 24.3$ |                                                  |    |                |  |
| 11  | 24,3                                                                                                    |                |   | Стандартное_откл                             | 1,5            |               |   | 嶐<br>$= 1.5$  |                                                  |    |                |  |
| 12  | 24,8                                                                                                    |                |   | Интегральная                                 | 0              |               |   | 嶐             | = ЛОЖЬ                                           |    |                |  |
| 13  | 25,3                                                                                                    |                |   |                                              |                |               |   |               |                                                  |    |                |  |
| 14  | 25,8                                                                                                    |                |   |                                              |                |               |   |               | $= 0,002954566$                                  |    |                |  |
| 15  | 26,3                                                                                                    |                |   | Возвращает нормальную функцию распределения. |                |               |   |               |                                                  |    |                |  |
| 16  | 26,8                                                                                                    |                |   |                                              |                |               |   |               | Х значение, для которого строится распределение. |    |                |  |
| 17  | 27,3                                                                                                    |                |   |                                              |                |               |   |               |                                                  |    |                |  |
| 18  | 27,8                                                                                                    |                |   |                                              |                |               |   |               |                                                  |    |                |  |
| 19  | 28,3                                                                                                    |                |   | Значение: 0,002954566                        |                |               |   |               |                                                  |    |                |  |
| 20  | 28,8                                                                                                    |                |   | Справка по этой функции                      |                |               |   |               |                                                  | OK | Отмена         |  |
| 21  | 29,3                                                                                                    |                |   |                                              |                |               |   |               |                                                  |    |                |  |
| 22. |                                                                                                    |                |   |                                              |                |               |   |               |                                                  |    |                |  |

*рис. 5 Вікно «Аргументы функции НОРМ.РАСП»*

5. В клітинці В2 з'явиться значення ймовірності р = 0,002955. Вказівником миші за правий нижній кут маркера протягуємо (при натиснутій лівій кнопці миші) із клітинки В2 до В21 копіюючи функцію **НОРМРАСП** в діапазон В3:В21(див. рис.6).

6. За одержаними даними будуємо шукану діаграму нормальної функції розподілу. За допомогою вкладки «Вставка →Диаграмы» в діалоговому вікні вибираємо тип діаграми **График**, вид – лівий верхній. Після натиснення кнопки **Далее** вказуємо діапазон даних – В1:В21 (за допомогою миші). Перевіряємо, положення перемикача Ряды в: столбцах. Вибираємо закладку **Ряд** і за допомогою *рис. 6*

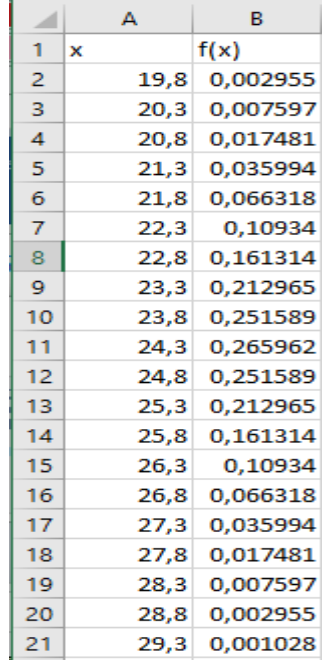

миші вводимо діапазон підписів осі X: А2:А21. Натиснувши на кнопку **Далее**, вводимо назви осей Х та У і натискуємо на кнопку **Готово**.

Одержується наближений графік нормальної функції густини розподілу (див. рис. 7).

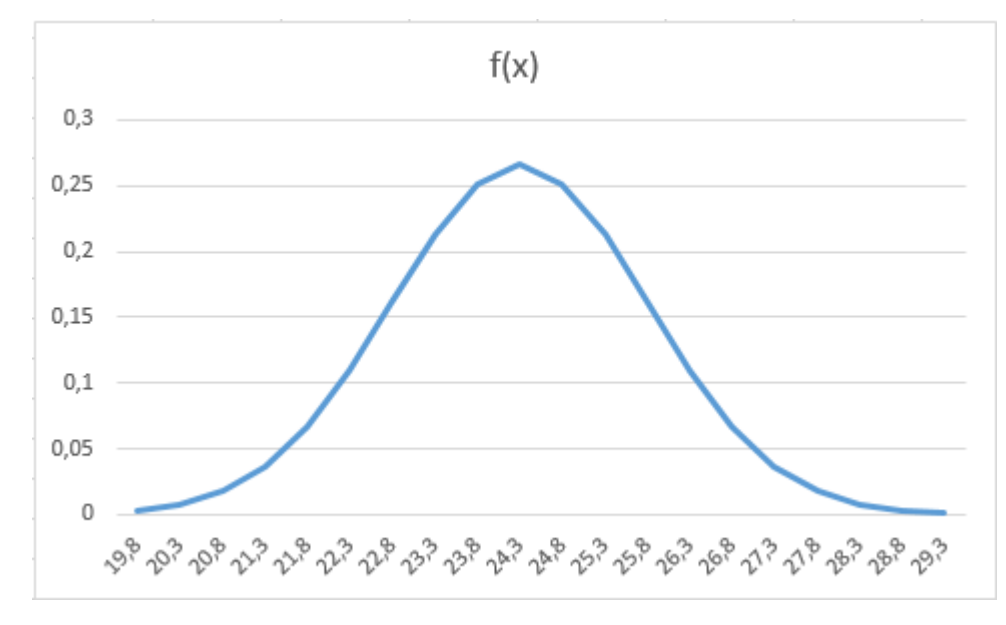

*рис. 7 Наближений графік нормальної функції густини розподілу*

**Приклад 2.** Картопля розфасована в пакети по 5 кг. Вага пакетів підпорядкована нормальному закону із середнім значенням 5 кг і стандартним відхиленням 0,1. Знайти ймовірність, що навмання взятий пакет

а) важить менше 4,8 кг;

б) важить більше 5,1 кг;

в) вага пакета лежить у межах від 4,8 кг до 5,1 кг.

*Розв'язання.* За умовами нашої задачі маємо

среднее =5 кг, стандартное\_откл =0.1 кг.

Утворюємо таблицю (див. рис. 8)

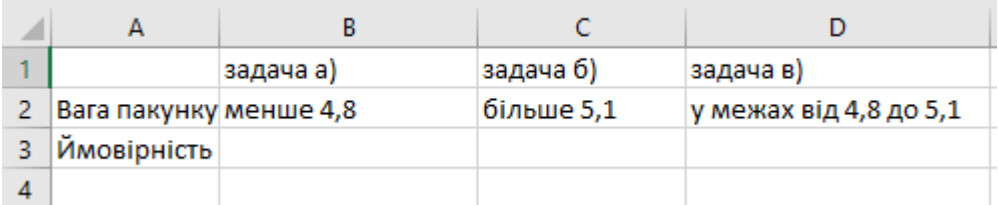

*рис. 8 Таблиця в Excel для прикладу 2.*

*Задача а)*

Для підрахування ймовірності P(X<4,8) події, що навмання взятий пакет важить менше 4б8 кг, використаємо формулу (2)

1) Активізуємо вічко В3.

# **2) Формулы→Вставить функцию→Статистическая→НОРМРАСП**

3) У вікні меню функції **НОРМРАСП** що з'явилось, набираємо параметри задачі.

4) Результат P(X<4,8)=0,0228 можна прочитати в меню функції і результат заноситься у вічко В3(див. рис. 9)

| B <sub>3</sub> | fx<br>$\times$<br>=HOPMPAC <sub>I</sub> (4,8;5;0,1;1)<br>$\overline{\phantom{a}}$ |           |            |                        |  |  |  |  |  |
|----------------|-----------------------------------------------------------------------------------|-----------|------------|------------------------|--|--|--|--|--|
| ⊿              | А                                                                                 |           |            |                        |  |  |  |  |  |
|                |                                                                                   | задача а) | задача б)  | задача в)              |  |  |  |  |  |
| 2              | Вага пакунку менше 4,8                                                            |           | більше 5,1 | у межах від 4,8 до 5,1 |  |  |  |  |  |
| 3              | Ймовірність                                                                       | 0,0228    |            |                        |  |  |  |  |  |
| 4              |                                                                                   |           |            |                        |  |  |  |  |  |

*рис. 9*

Геометрично ця ймовірність дорівнює площі, що вказана на рис. 10.

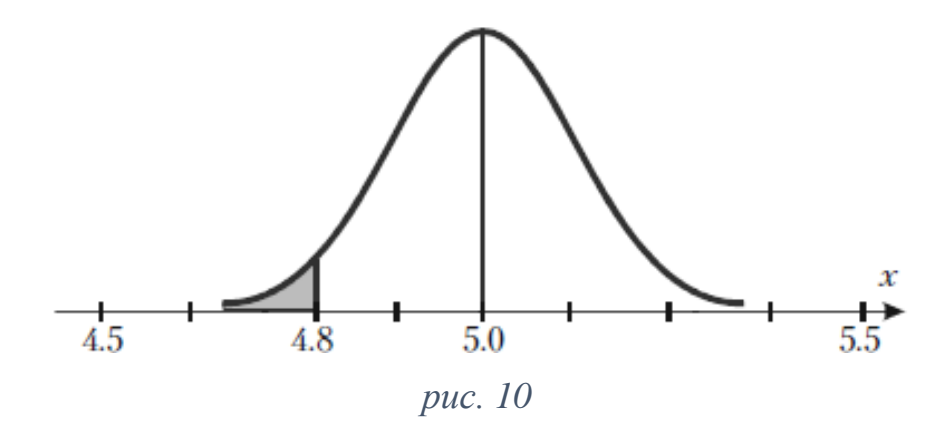

# *Задача б)*

Для підрахування ймовірності  $P(X > 5.1)$  події, що навмання взятий пакет важить більше 5,1 кг використаємо співвідношення

 $P(X > 5,1) - 1 - P(X < 5,1)$ 

- 5) Активізуємо вічко С3
- 6) Набираємо функцію (див. рис. 11)

# $=1-HOPMPAC\Pi(5,1;5;0,1;1)$

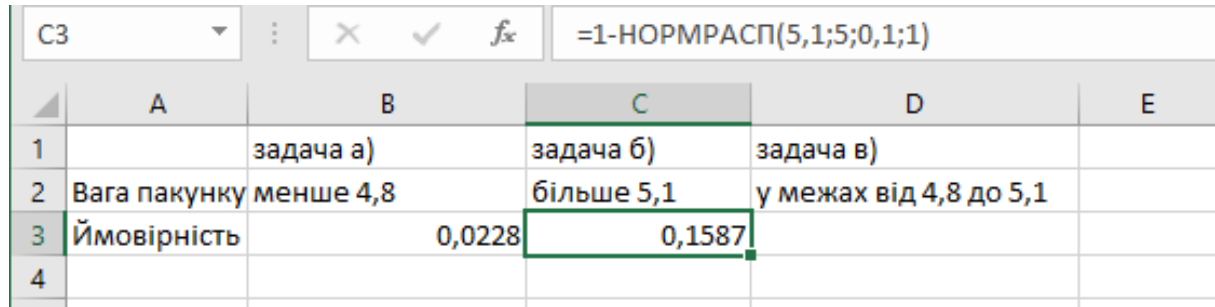

*рис. 11*

7) Результат *Р*(*Х >* 5,1) = 1 - *Р*(*Х <* 5,1) = 1 - 0,8413 = 0,1587 заноситься у вічко С3.

Геометрично ця імовірність дорівнює площі, що вказана на рис. 12

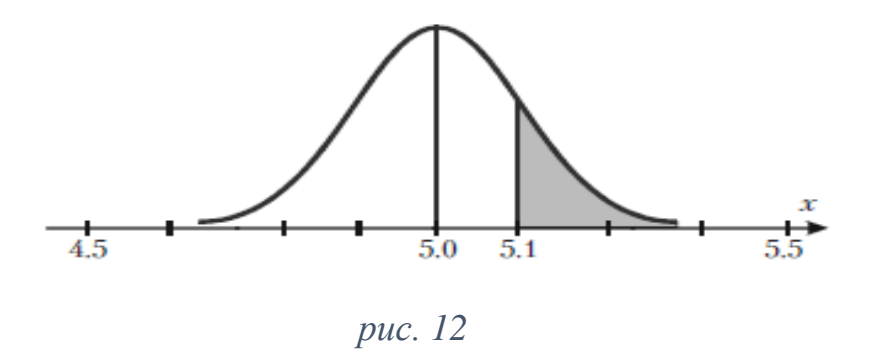

*Задача в)*

Для підрахування ймовірності  $P(4, 8 < X < 5, 1)$ події, що вага навмання взятого пакету лежить у межах від 4,8 до 5,1 кг, використаємо співвідношення

 $P(4,8 < X < 5,1) - P(X < 5,1) - P(X < 4,8)$ 

- 8) Активізуємо вічко D3
- 9) Набираємо функцію (див. рис. 13) *=НОРМРАСП(5,1;5;0,1;ИСТИНА)-НОРМРАСП(4,8;5;0,1;ИСТИНА)*

|   | $\times$ $\checkmark$ fx<br>=НОРМРАСП(5,1;5;0,1;ИСТИНА)-НОРМ.РАСП(4,8;5;0,1;ИСТИНА)<br>$\overline{\phantom{a}}$<br>D <sub>3</sub> |           |            |                        |  |  |   |   |  |
|---|----------------------------------------------------------------------------------------------------|-----------|------------|------------------------|--|--|---|---|--|
| ◢ | А                                                                                                    |           |            |                        |  |  | G | н |  |
|   |                                                                                                    | задача а) | задача б)  | задача в)              |  |  |   |   |  |
|   | Вага пакунку менше 4,8                                                                                                    |           | більше 5,1 | у межах від 4,8 до 5,1 |  |  |   |   |  |
|   | <b>Ймовірність</b>                                                                                                    | 0,0228    | 0,1587     | 0,8186                 |  |  |   |   |  |
|   |                                                                                                    |           |            |                        |  |  |   |   |  |

*рис. 13*

Результат *P*(4,8 < *X* < 5,1) = *P*(*X <* 5,1) - *P*(*X <* 4,8) = 0,8414 - 0,0228 =  $= 0.8186$  заноситься у вічко D3.

Геометрично ця імовірність дорівнює площі, що вказана на рис. 14 [1, 346- 352].

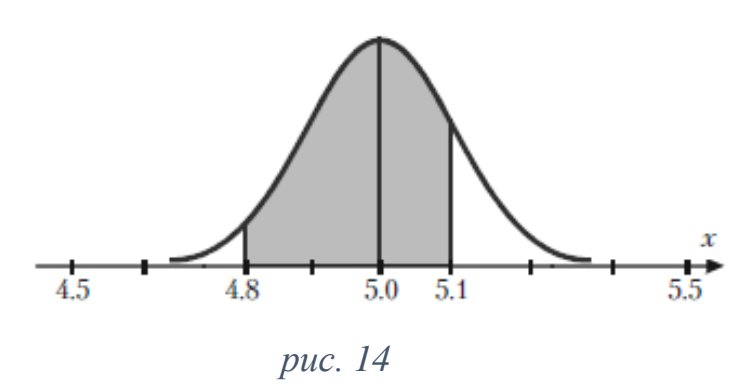

# **Висновки та перспективи подальших пошуків у напрямі дослідження.**

Підрахунок імовірності *Р*(*Х*) появи випадкової величини *X* можна здійснити для окремих значень, або для інтервалу значень від 0 до *X*. Найважливішим у теорії імовірностей і математичній статистиці є нормальний розподіл неперервної випадкової величини.

Площа під кривою щільності розподілу імовірності, обмеженою двома вертикальними лініями, що проходять через точки *А* та *В*, дорівнює ймовірності попадання випадкової величини в інтервал (*А*, *В*).

Розглянуту функцію **НОРМРАСПР** можна використати в якості електронного аналогу відповідної статистичної таблиці випадкових величин.

Пакет MS Excel також можна використати для знаходження інших розподілів математичної статистики – розподілу Пірсона, Стьюдента, Фішера-Снедекора та ін.

# **Список літератури**

1. Барковський В.В Теорія ймовірностей та математична статистика: навчальний посібник / Барковський В.В., Барковська Н.В., Лопатін O.K.– Київ: Центр учбової літератури,  $2010. - 424$  c.

2. Центр поддержки и учебных материалов Office: Функция НОРМРАСП [Електронний ресурс].URL: [https://support.office.com/ru-ru/article/НОРМРАСП-функция-](https://support.office.com/ru-ru/article/НОРМРАСП-функция-НОРМРАСП-126db625-c53e-4591-9a22-c9ff422d6d58)[НОРМРАСП-126db625-c53e-4591-9a22-c9ff422d6d58](https://support.office.com/ru-ru/article/НОРМРАСП-функция-НОРМРАСП-126db625-c53e-4591-9a22-c9ff422d6d58) (дата звернення: 11.09.2018).